University of Illinois at Urbana-Champaign Beckman Institute for Advanced Science and Technology Theoretical and Computational Biophysics Group Computational Biophysics Workshop

# TCBG Resources for Remote Visualization

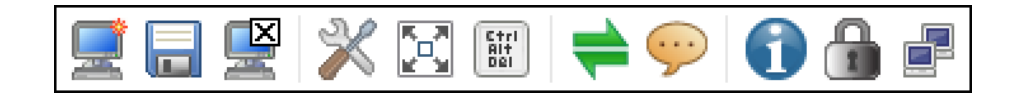

Tutorial by Jodi Ann Hadden

Updated: October 2015

A current version of this tutorial is available at <http://www.ks.uiuc.edu/Training/Tutorials/> Join the tutorial-l@@ks.uiuc.edu mailing list for additional help.

# Contents

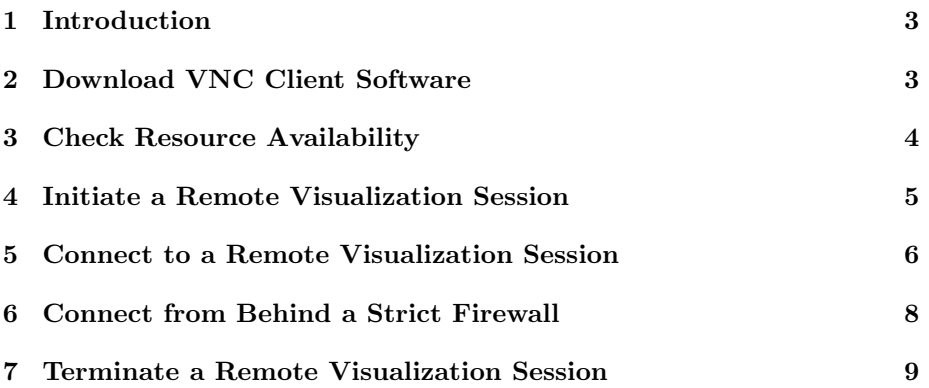

# <span id="page-2-0"></span>1 Introduction

TCBG's remote visualization infrastructure provides remotely-situated users with workstation-like access to locally stored data. By connecting to a remote visualization session over the network, users can interact graphically with data through a standard "desktop" interface, as if physically working at a local machine. The procedure for utilizing TCBG remote visualization resources is presented in this tutorial.

# <span id="page-2-1"></span>2 Download VNC Client Software

Remote visualization sessions are accessed through VNC client software. TCBG recommends DCV Endstation, available for download through the following links, or by visiting:

<http://www.ks.uiuc.edu/Development/Computers/remoteviz/>

DCV 2014.0 (hardware video compression, dynamic display resizing) Click to download:

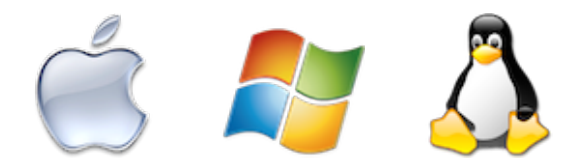

DCV 2013.0 (software video compression only) Click to download:

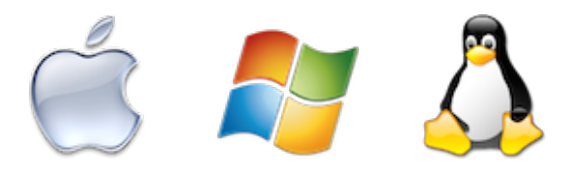

Alternative client softwares are available for mobile devices. (May negatively impact streaming performance.) Click to download:

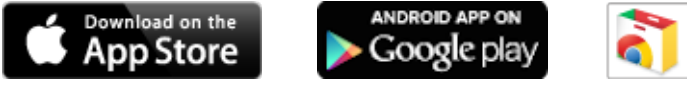

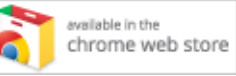

# <span id="page-3-0"></span>3 Check Resource Availability

Dedicated TCBG remote visualization servers currently include:

- vegas.ks.uiuc.edu
- riga.ks.uiuc.edu
- albuquerque.ks.uiuc.edu
- rafah.ks.uiuc.edu
- osaka.ks.uiuc.edu
- madrid.ks.uiuc.edu
- oslo.ks.uiuc.edu
- lima.ks.uiuc.edu
- havana.ks.uiuc.edu

Software licenses limit the number of remote visualization sessions that may run concurrently. Each server may host only one session at a given time.

To check the number of licenses available, as well as the servers in use, enter the following command from any TCBG machine:

#### \$ dcvcheck

Vacant machines are available to host remote visualization sessions.

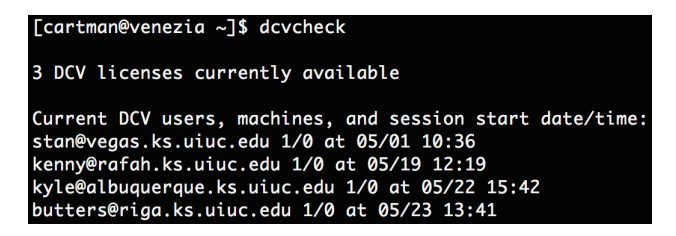

Figure 1: Check available resources with *dcvcheck*.

### <span id="page-4-0"></span>4 Initiate a Remote Visualization Session

Remote visualization sessions may be run in single- or multi-user modes.

#### Single-User Session

Single-user sessions allow private access to remote visualization machines. Only the user who initiates a session may connect (session owner), and no additional users may be subsequently added to the session. Use this type of session to work individually.

To initiate a single-user session, log on to a vacant remote visualization machine and enter the following command:

#### \$ dcvstart

#### Multi-User (Collaborative) Session

Collaborative sessions allow multiple users to access a remote visualization machine, where they interact within a single shared session. One user initiates the session (session owner), and additional users may connect directly. Guest connections with view-only access are allowed with approval from the session owner. Use this type of session to work in a group, or with collaborators.

To initiate a collaborative session, the session owner logs on to a vacant remote visualization machine and enters the following command:

#### \$ dcvstartcollab

```
[cartman@vegas ~]$ dcvstart
VNC(R) Server Visualization Edition VE4.6.3 (r120716)
Built on Jan 28 2015 14:40:10
Copyright (C) 2002-2012 RealVNC Ltd.
VNC is a registered trademark of RealVNC Ltd. in the U.S. and in other
countries.
See http://www.realvnc.com for information on VNC.
For third party acknowledgements see:
http://www.realvnc.com/products/enterprise/4.6/acknowledgements.html
Running applications in /etc/vnc/xstartup
VNC Server signature: f7-a5-1c-17-75-73-b8-5d
Log file is /home/cartman/.vnc/vegas.ks.uiuc.edu:1.log
New desktop is vegas.ks.uiuc.edu:1 (130.126.120.38:1)
   Started DCV server on host 'vegas.ks.uiuc.edu', run 'dcvstop' when finished
```
Figure 2: Initiate a session with *dcvstart* or *dcvstartcollab*.

## <span id="page-5-0"></span>5 Connect to a Remote Visualization Session

To connect to a remote visualization session, run DCV Endstation or alternative VNC client software. On TCBG workstations, use the following command to launch DCV Endstation:

#### \$ dcvviewer

Connect to the server hosting your remote visualization session with your TCBG username/password, or username: guest/no password. If you receive a warning regarding a change in the VNC server signature, simply click Yes to accept.

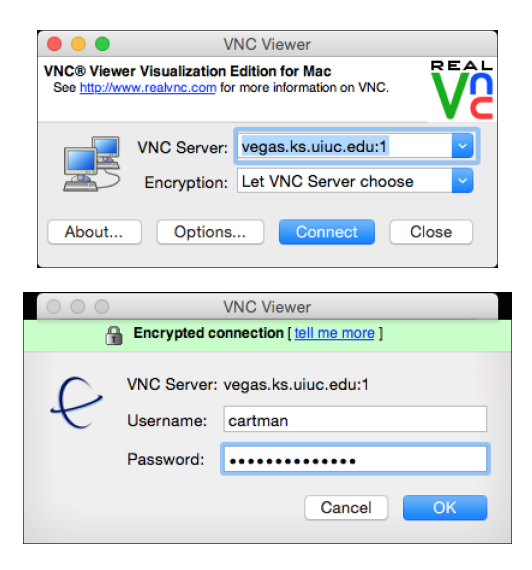

Figure 3: Connect to a session with VNC client software.

Once connected, choose Full screen mode on the VNC toolbar for an optimal viewing experience, mimicking a true "desktop" interface.

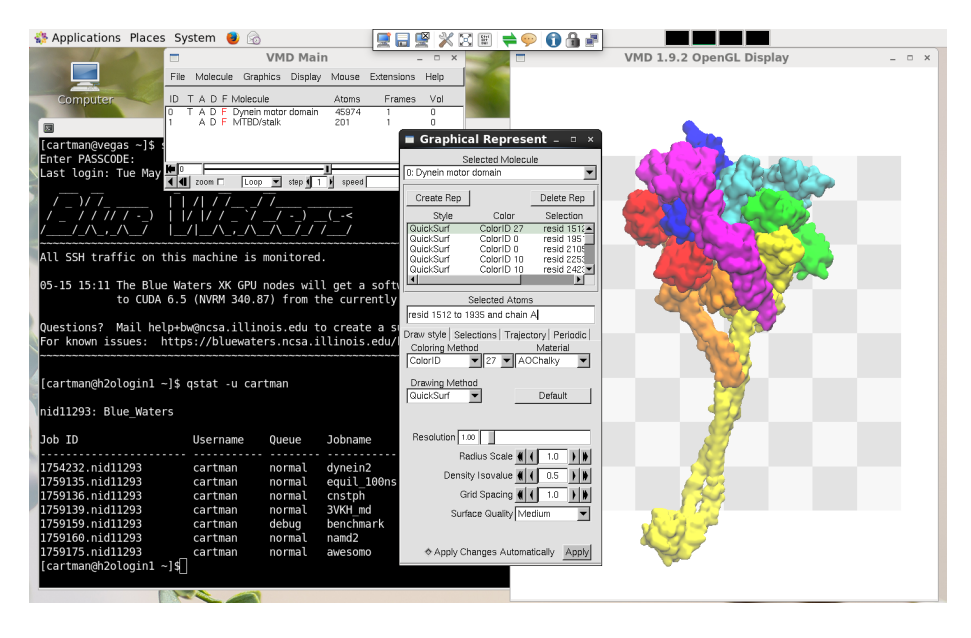

Figure 4: Remote visualization provides a "desktop" interface .

The session owner must approve guest connections by clicking Accept in a popup notification that appears in the lower right corner of the visualization window. Guest access is restricted to view-only unless special permission to grant interactive is configured ahead of time (contact TCBG sysadmin).

QuickStart instructions for collaborators/guests can be found at: <http://www.ks.uiuc.edu/Development/Computers/remoteviz/>

# <span id="page-7-0"></span>6 Connect from Behind a Strict Firewall

When attempting to connect to a remote visualization session from a location that is behind a strict firewall, you may encounter issues. In such cases, creating an ssh tunnel through a machine on the UIUC network has been found to provide a suitable workaround.

For example, to create an ssh tunnel to the remote visualization server vegas.ks.uiuc.edu through TCBG's external gateway login.ks.uiuc.edu, enter the following command on your local machine as a single, continuous line, substituting your TCBG username:

```
$ ssh 'seq 7300 7399 | awk '{print " -L " $1":vegas.ks.uiuc.edu
:"$1}'' -L 5901:vegas.ks.uiuc.edu:5901 cartman@login.ks.uiuc.edu
```

```
ssh `seq 7300 7399 | awk '{print " -L " $1":vegas.ks.uiuc.edu:"$1}'` -L 5901:vegas.ks.uiuc.edu:5901 cartman@login.ks.uiuc.edu
```
Figure 5: Create an ssh tunnel through a machine on the UIUC network.

Instead of connecting directly to the server hosting your remote visualization session, connect to **localhost:1** to access the server through the ssh tunnel.

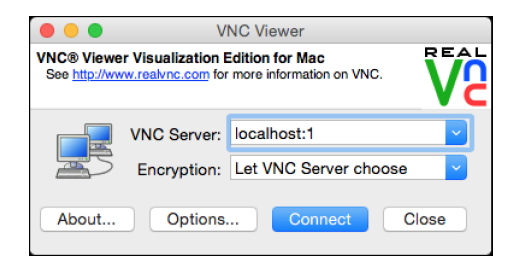

Figure 6: Connect to localhost:1 to access the host server through the ssh tunnel.

## <span id="page-8-0"></span>7 Terminate a Remote Visualization Session

Interactive users and guests may exit the session by selecting Close connection on the VNC toolbar or by simply closing the VNC client software. Session owners must manually terminate remote visualization sessions when finished to free up resources for other users. To end a session, enter the following command on the host server:

\$ dcvstop

[cartman@vegas ~]\$ dcvstop<br>Killing GNOME-related processes owned by user cartman<br>[cartman@vegas ~]\$

Figure 7: Terminate a session with  $dcvstop$ .